# **ЛАБОРАТОРНА РОБОТА № 2 (4 год.)**

**Тема: Формування нормативно-довідкової інформації в системі автоматизації підприємств «Парус 7.4» (модуль «Бухгалтерія»)**

**Мета:** Формування аналітичної бази даних в системі автоматизації підприємств «Парус 7.4» (модуль «Бухгалтерія»).

**Завдання:** Набуття навичок в роботі із словниками «Організації та МВО», «Посади», «Співробітники», «Номенклатор товарів та послуг».

## **Хід роботи**

- 1. Запустіть систему автоматизації підприємств «Парус 7.4» (модуль «Бухгалтерія»).
- 2. Зареєструйте реквізити контрагентів (банківських установ, партнерів організації, співробітників) в словнику "Організації та МВО" (пункт меню *Словники*). Для внесення контрагента банківської установи чи юридичної особи в базу даних необхідно додати запис в основну таблицю в групу «Організації». З цією метою відкрити групу «Організації» та, встановивши курсор в табличну частину «Список організацій», додати новий запис (пункт меню Правка: Додати). Дані про контрагентів наведено в таблиці 1.

Таблиця 1

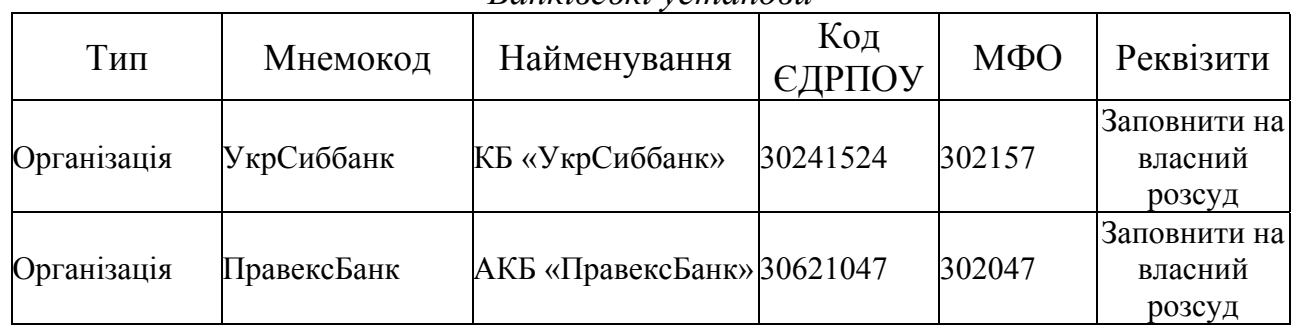

#### Реквізити контрагентів *Банківські установи*

### *Юридичні особи – контрагенти*

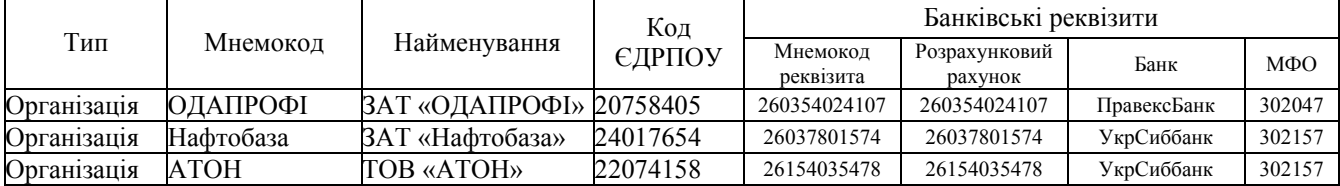

На рисунку 1 наведено порядок заповнення Словника. Врахуйте, що для банківських установ необхідно ввімкнути прапорець на опції «Банк» **...........**.

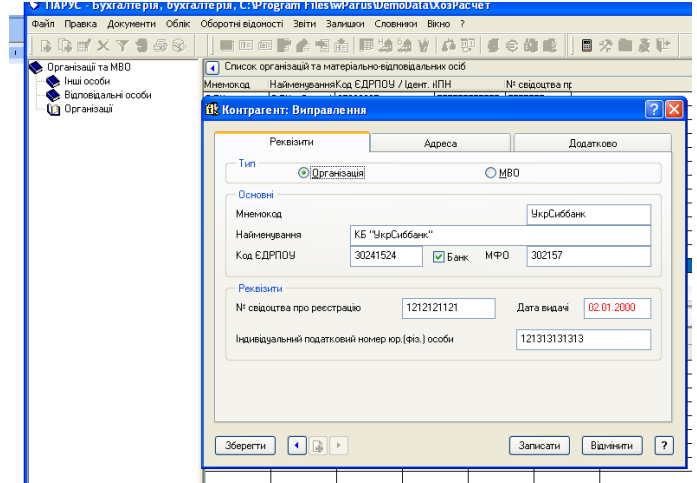

Рис. 1. Заповнення словника «Організації та МФО»

- 3. Інші реквізити заповніть на власний розсуд. Для збереження елементу натисніть кнопку «Записати».
- 4. Аналогічно внесіть до бази даних інформацію про інших контрагентів.
- 5. Внесіть банківські реквізити контрагентів. Для встановіть курсор на необхідному записі (контрагенті) і в нижній табличній частині вікна «Банківські реквізити» виберіть опцію "Правка: Додати". Після цього з'явиться екранна форма (рис. 2), яку треба заповнити і натиснути кнопку "Записати".

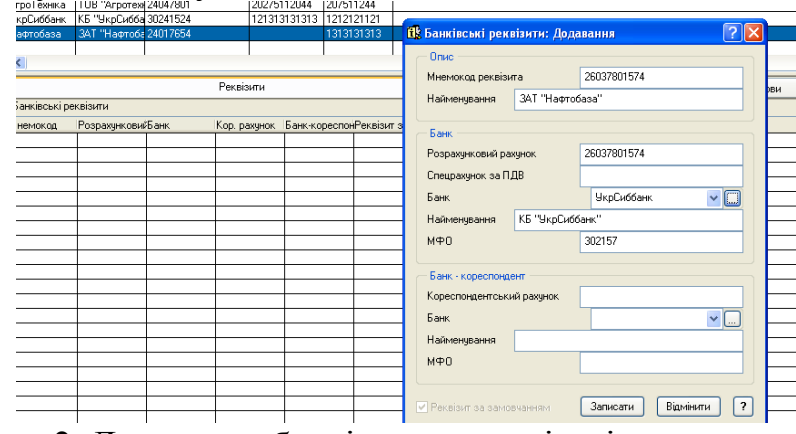

Рис. 2. Додавання банківських реквізитів контрагента

6. Заповнити словник «Посади» з пункту меню «Словники: Посади» відповідно до таблиці 2.

Таблиця 2

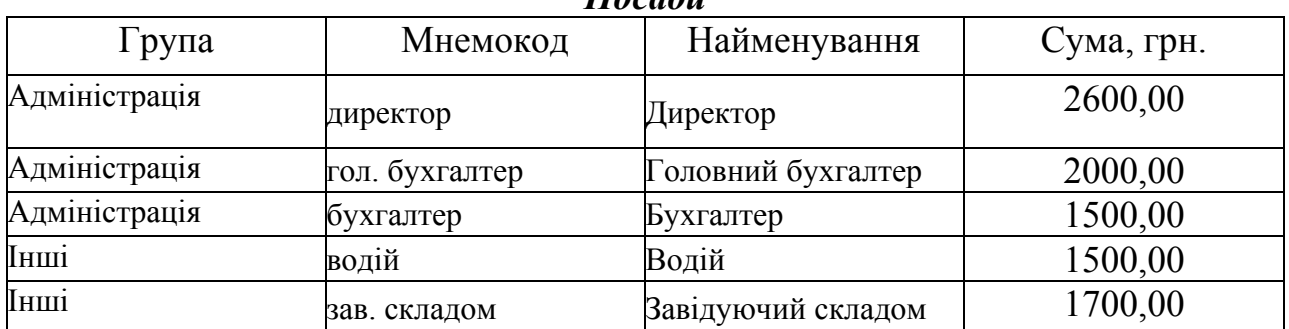

*Посади*

САП «Парус 7.4», Лабораторна робота №2, Паламарчук Є.А., Юрчук Н.П.

| механік<br>Механік | Інженерний склад |  |  | $00\,$<br>800. |
|--------------------|------------------|--|--|----------------|
|--------------------|------------------|--|--|----------------|

7. Для додавання нового елементу встановити курсор на список розділів «Посади», обрати розділ «Адміністрація», після чого встановити курсор на список посад і додати новий запис (пункт меню "Правка: Додати"). Приклад заповнення словника наведено на рис 3.

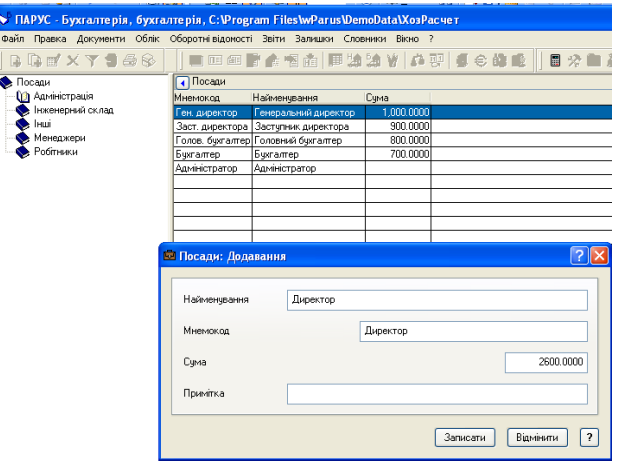

Рис. 3. Заповнення словника «Посади»

- 8. Аналогічно занести до бази даних інформацію про інші посади.
- 9. Для внесення даних про співробітників необхідно заповнити словник «Співробітники». Обравши необхідний підрозділ в дереві каталогів (списку підрозділів), додайте новий елемент та заповніть його відповідно до таблиці 3 та рисунку 4.

Таблиня 3

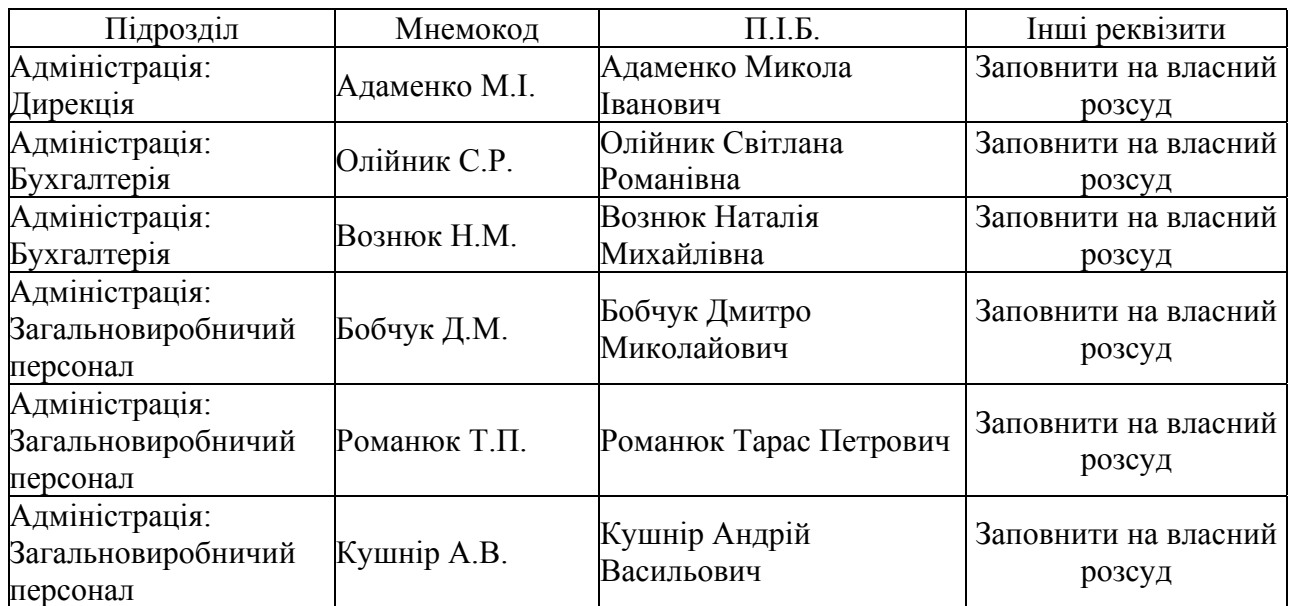

#### *Співробітники*

САП «Парус 7.4», Лабораторна робота №2, Паламарчук Є.А., Юрчук Н.П.

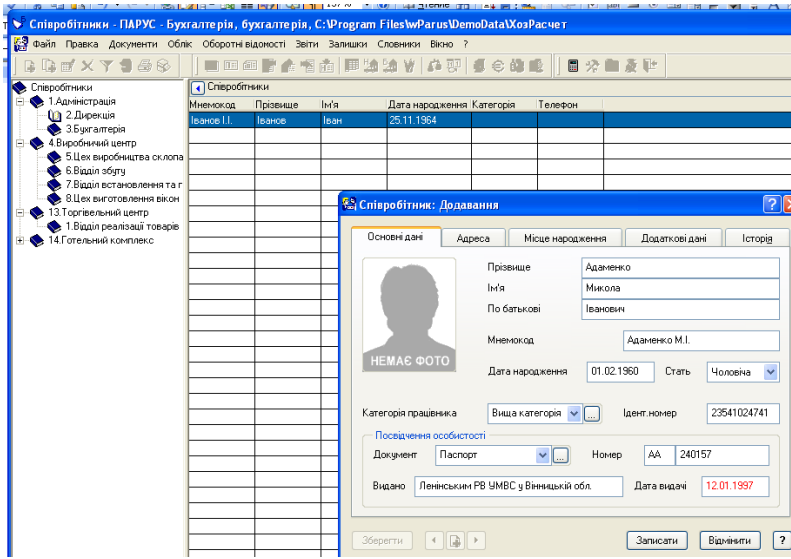

Рис. 4. Заповнення словника «Співробітники»

- 10.Аналогічно внесіть до бази даних інформацію про інших співробітників.
- 11.Заповнити розділ «МВО» словника «Організації та МВО» відповідно до даних таблиці 4.

Таблиця 4

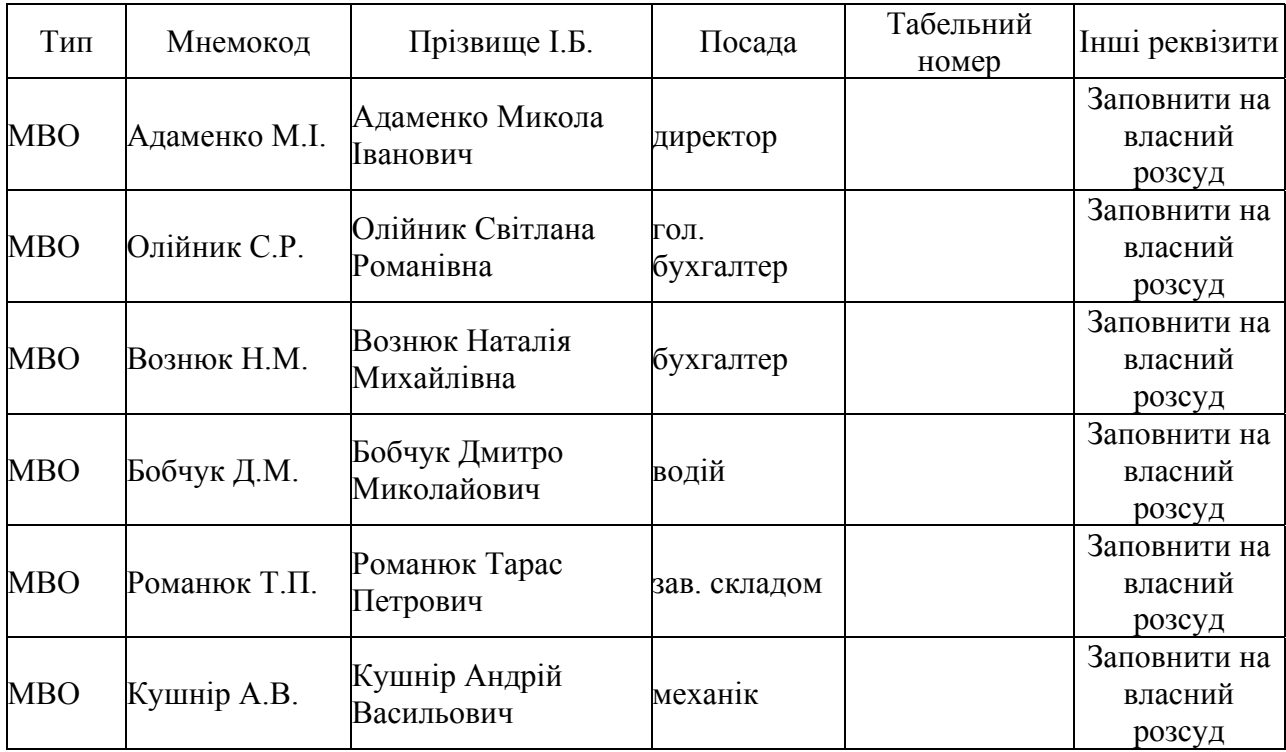

*Фізичні особи (матеріально-відповідальні особи)*

12. Вибрати розділ «Відповідальні особи» списку підрозділів і додайти новий запис, встановивши курсор в «Список організацій та матеріально-відповідальних осіб». Заповнити елемент відповідно до рис.5. При цьому реквізити на закладках «Адреса» та «Додатково» внести на власний розсуд.

![](_page_4_Picture_354.jpeg)

Рис. 5. Заповнення словника «Організації та МВО», підрозділу «Відповідальні особи»

13.Заповнити словник «Номенклатор товарів та послуг» з пункту меню «Словники». Спочатку заповніть дані про запаси відповідно до таблиці 5.

Таблиця 5

# *Номенклатор товарів та послуг*

*Запаси*

![](_page_4_Picture_355.jpeg)

- 14.В дереві каталогів (списку підрозділів) встановити курсор на підрозділ «Запаси» та додати новий підрозділ «ПММ» (рис. 6). Збережіть його, натиснувши кнопку «Записати».
- 15.Встановити курсор на підрозділ «ПММ» та до списку «Перелік товарів та послуг» додати новий елемент (пункт меню "Правка: Додати").

САП «Парус 7.4», Лабораторна робота №2, Паламарчук Є.А., Юрчук Н.П.

![](_page_5_Picture_229.jpeg)

Рис. 6. Створення підрозділу «ПММ»

![](_page_5_Picture_230.jpeg)

Рис. 7. Заповнення словника «Номенклатор товарів та послуг»

- 17. Аналогічно занести до бази даних інформацію про інші виробничі запаси.
- 18.Самостійно ввести дані про основні засоби та послуги відповідно до таблиці 6.

Таблиця 6

![](_page_5_Picture_231.jpeg)

#### *Номенклатор товарів та послуг*

САП «Парус 7.4», Лабораторна робота №2, Паламарчук Є.А., Юрчук Н.П.

| Основні<br>засоби:<br><b>T</b> obap<br>Машини та<br>механізми | азель | азель вантажнашт. |  | Так | 20% |
|---------------------------------------------------------------|-------|-------------------|--|-----|-----|
|---------------------------------------------------------------|-------|-------------------|--|-----|-----|

#### *Послуги*

![](_page_6_Picture_299.jpeg)

# **Питання для самоконтролю**

- 1. Яке призначення мають словники в цій програмі?
- 2. Що є аналогом словників в програмі "1С" та "Фінанси без проблем"?
- 3. Який тип обліку (статичний або динамічний) і який саме ведеться за допомогою словників і чому?
- 4. Яке призначення мають словники «Найменування та курси валют», «Одиниці виміру», «Номенклатор товарів та послуг», «Співробітники», «Організації та МВО», «Посади» і до яких рахунків вони можуть відноситись? Вкажіть в звіті відповідність кожного словника і можливих рахунків, які він може обслуговувати.